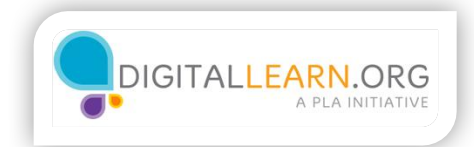

## **Privacy**

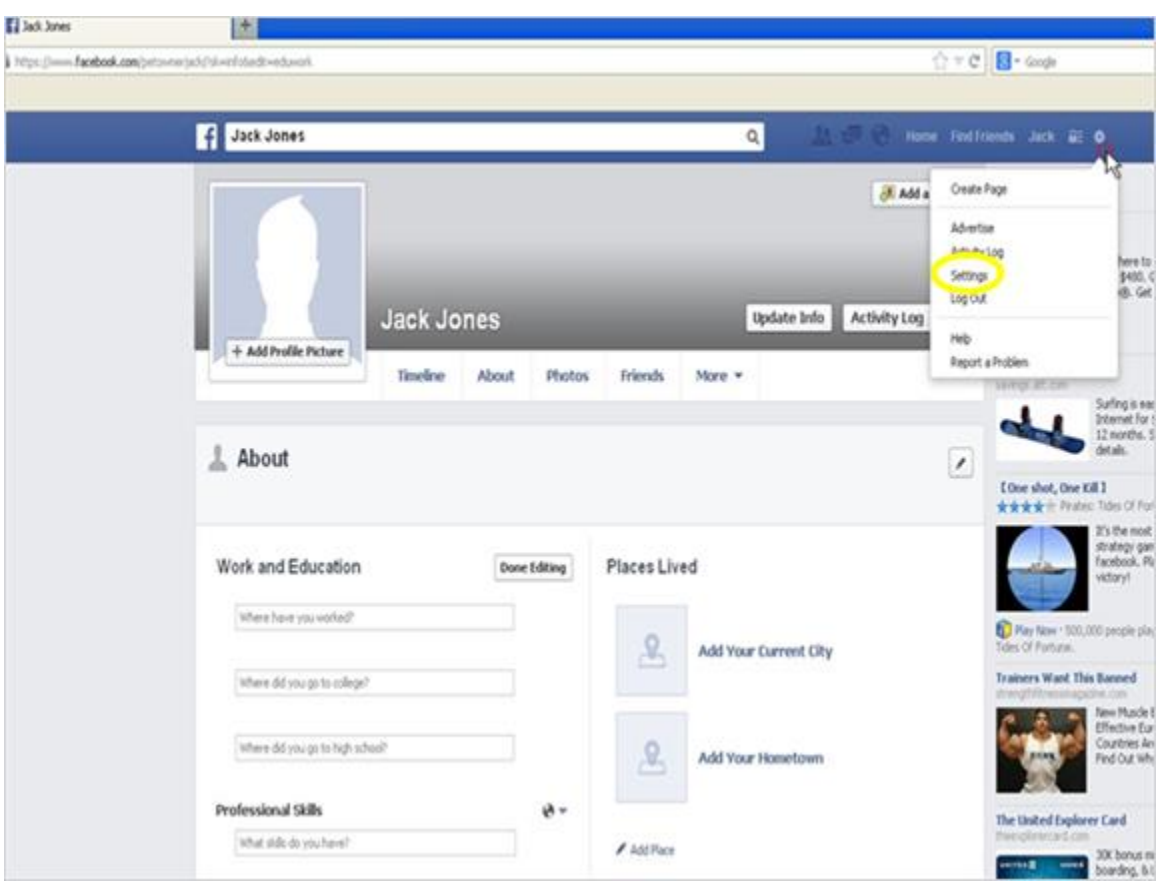

It is important that Jack looks at his privacy settings. On the upper right of the screen, Jack needs to click on the gear icon. Then he clicks "Settings" from the menu that drops down.

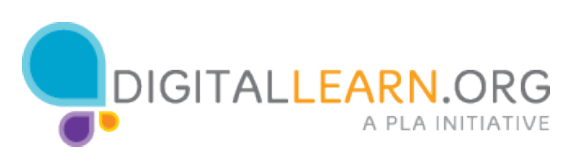

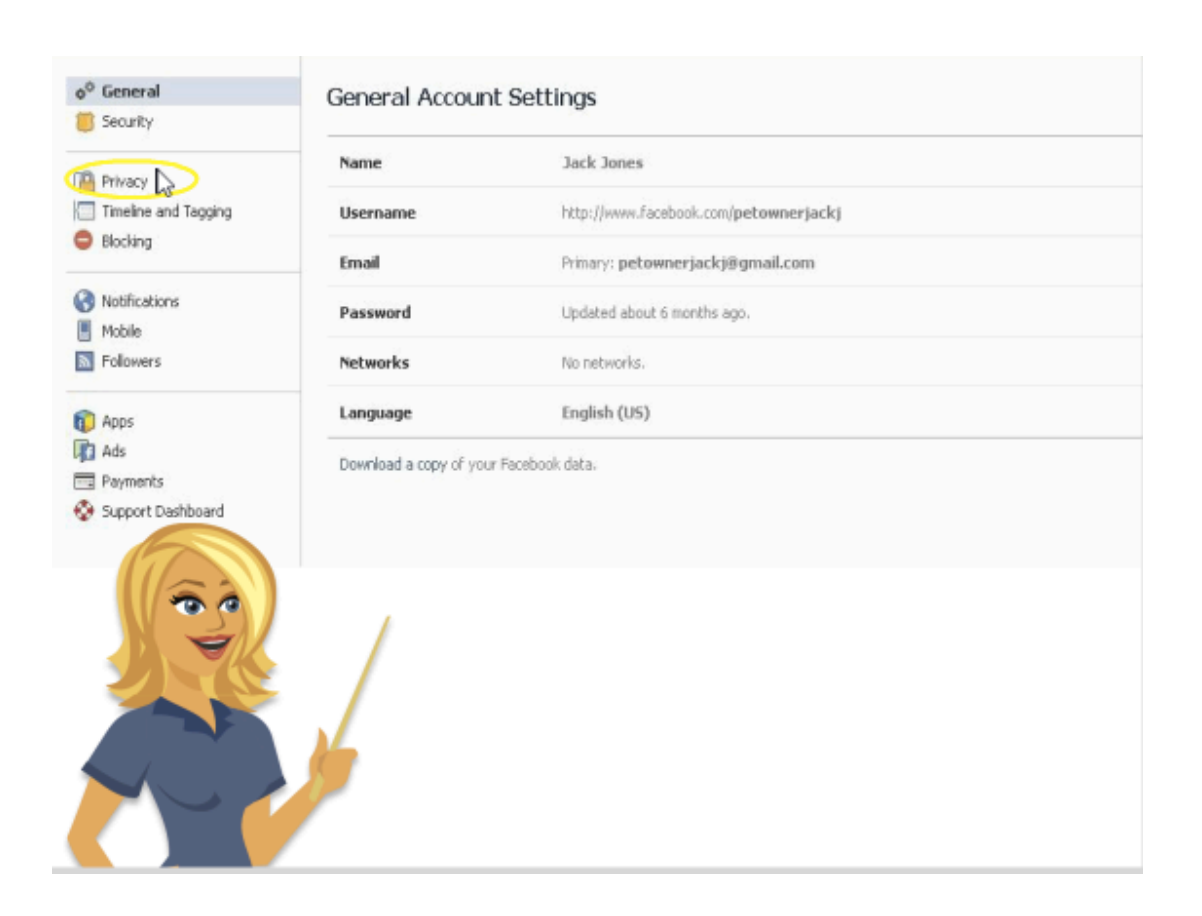

From this page, Jack clicks the Privacy option on the left. This is where Jack can edit all his privacy settings. This includes who can see what Jack posts.

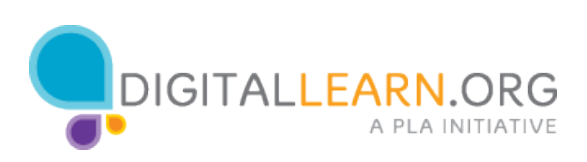

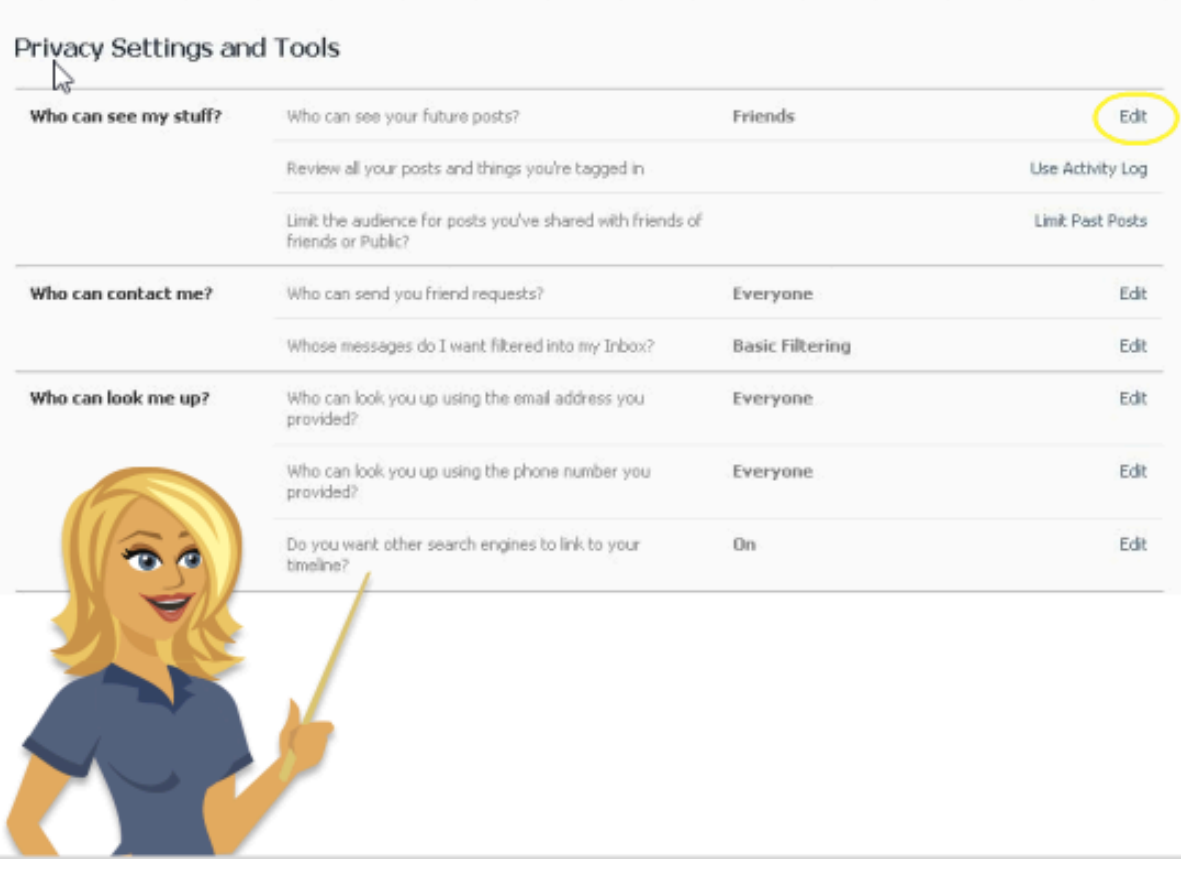

By clicking the "Edit" option on the right, a privacy window will come up.

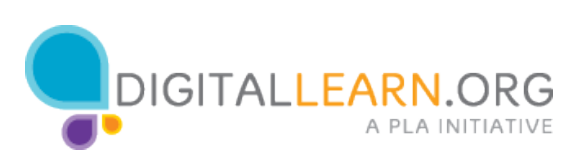

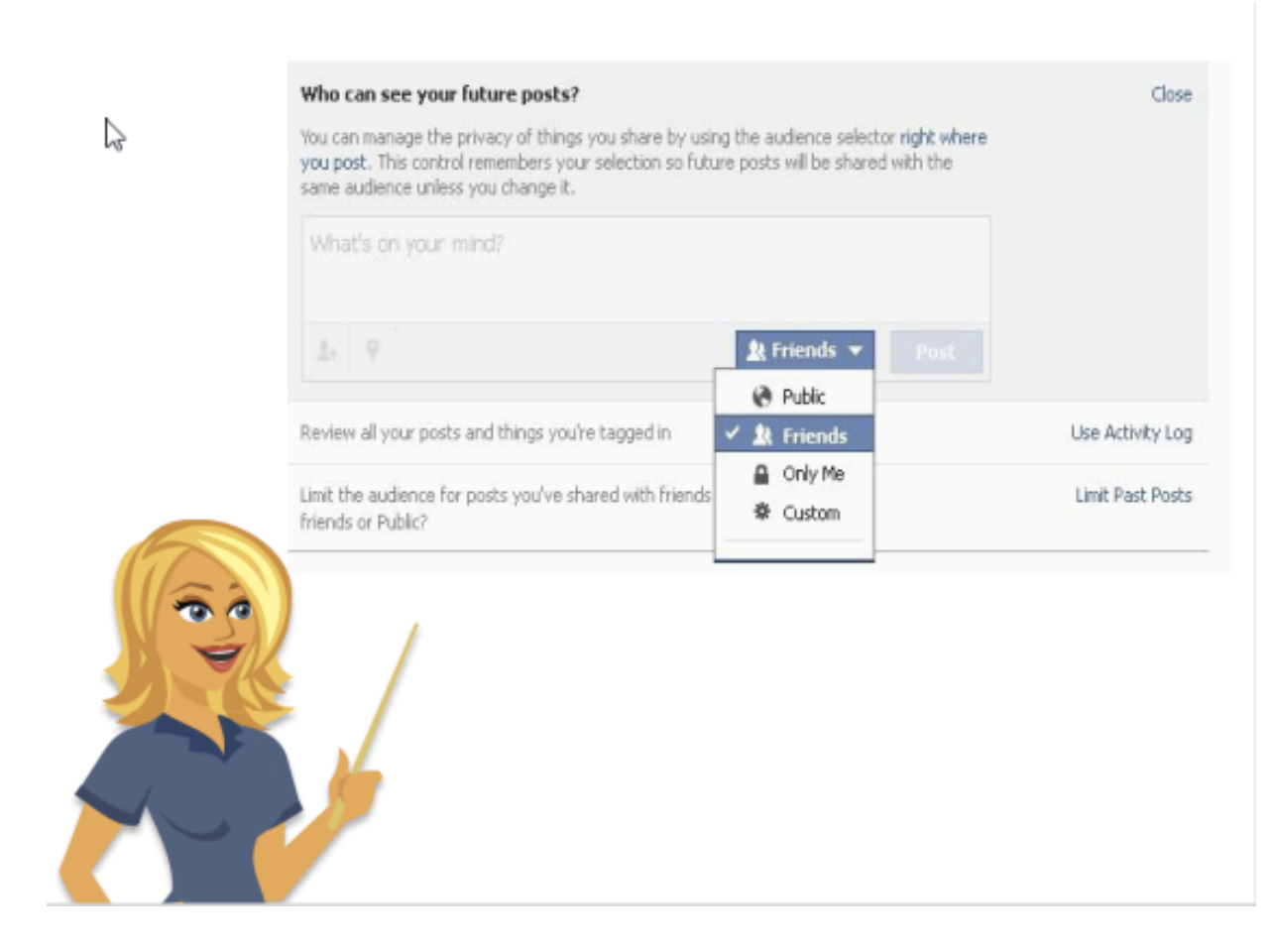

Right now, Jack's updates are set to "Public." He can change this by clicking the dropdown menu. By leaving it "Public" anyone can view what he updates. By clicking "Friends," only people that he has friended can view his updates. There is also an option to make his posts visible to only him or to create a custom list of people that can view his updates.

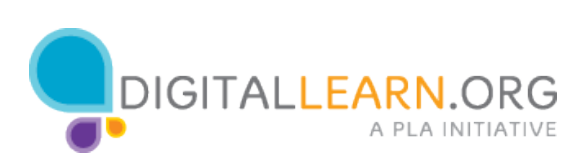